## **Independent Living**

**Note:** An assignment is not needed to the case to complete Independent Living (IL) work; however, additional security is required to access IL.

1. Click on Actions > Independent Living > Maintain Independent Living. This will open the Independent Living page.

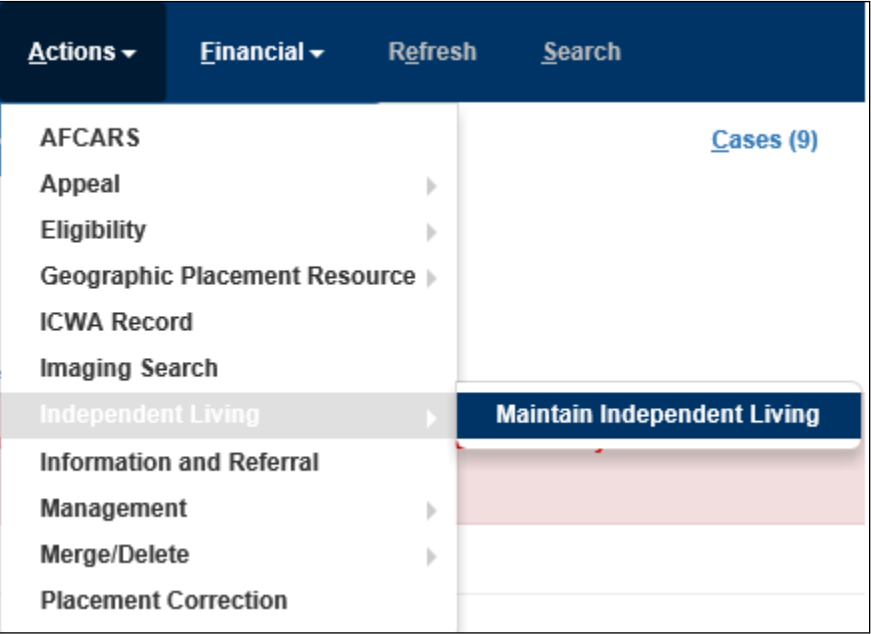

2. Click the **Search** hyperlink to search for the youth.

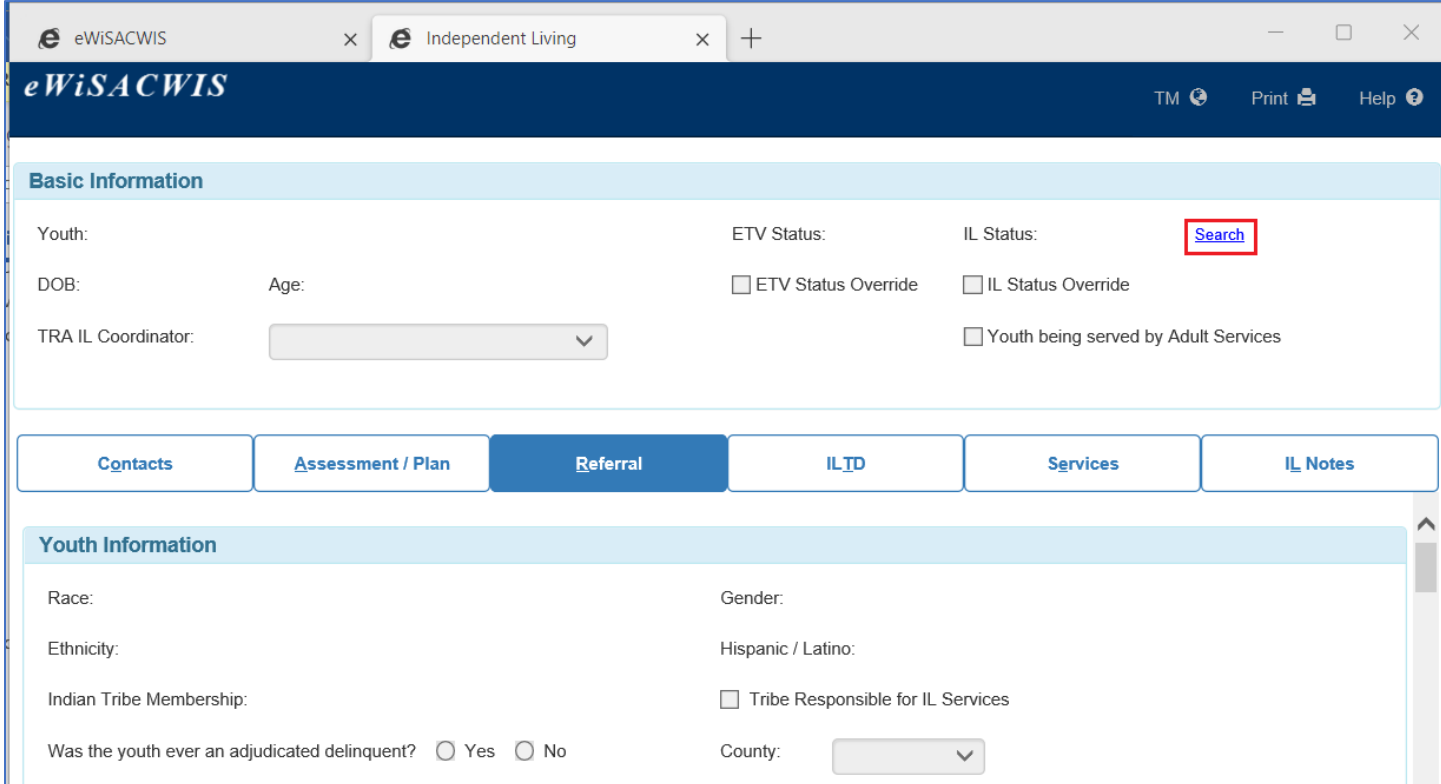

3. Enter the youth's name or Person ID and click Search. Select the youth by clicking the radio button next to the name and click Continue.

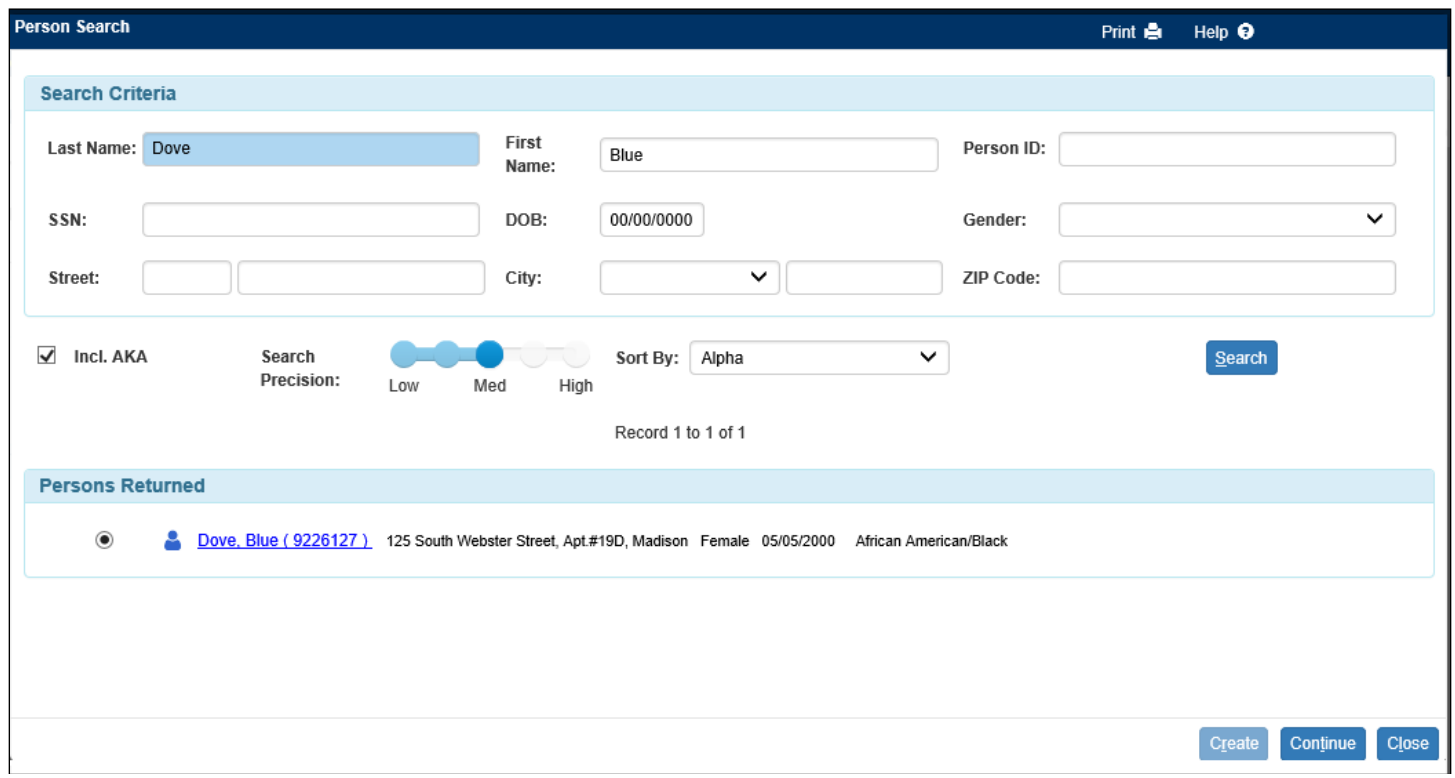

4. The Independent Living page will display the youth's name with his or her associated Person ID, DOB, age, ETV Status and IL Status. When the youth is enrolled in the Safe at Home program (i.e. the youth's current open Primary Residence address is a 'Primary Residence – Safe at Home' address) the Safe at Home visual indicator displays next to the youth's Name. To update any of the demographic information, click the youth's name (the blue hyperlink) to launch the Person Management page. There is also a 'TRA IL Coordinator' drop-down where the assigned Transition Resource Agency (TRA) worker for the youth can be selected. This drop-down becomes enabled once the Region Responsible for IL Services checkbox is checked on the Referral tab.

When the Independent Living page opens, it will default to the third tab, the Referral tab. There are nine sections on the Referral tab.

- **Youth Information**: A majority of the information in this section pre-fills from the youth's Person Management page. There are three user-selected questions and one user entered narrative field. An answer must be selected for "Was the youth ever an adjudicated delinquent?" in order to save the page.
- **Documents Obtained and Provided to Youth**: All of the checkboxes in this section are userselected, except for 'Annual Credit Report' which is determined from the Case/Perm Plan. This section should be used to record what documents have been obtained and provided to the youth who will be aging out of care.
- **Current/Most Recent Placement**: This section displays the current or more recent placement information for the youth. There is also a user entered narrative field where users can record any relevant comments, including the provider's preferred method of communication.
- **Education**: Much of the information in this section pre-fills from the Education tab of the youth's Person Management page. If known, the user should indicate the youth's current

education status, post-secondary plans, whether or not the youth has applied to college, and which colleges the youth has applied to. There is also a user entered narrative field for general comments related to the youth's education.

- **Employment**: All information in this section is user entered.
- **Money Management**: All information in this section is user entered.
- **Health/Mental Health**: All information in this section is user entered.
- **Safety Considerations**: All information in this section is user entered.
- **Imaging**: This section displays any images with the category of Independent Living. Clicking the Insert button allows users to create an image with the category of Independent Living.

**Note:** When a youth reaches 17 ½, the 'Region Responsible for IL Services' checkbox becomes enabled. This is used to indicate when a youth is being served by the regional transition resource agency (TRA). The region number that displays is based on the county selected in the 'County' drop-down field.

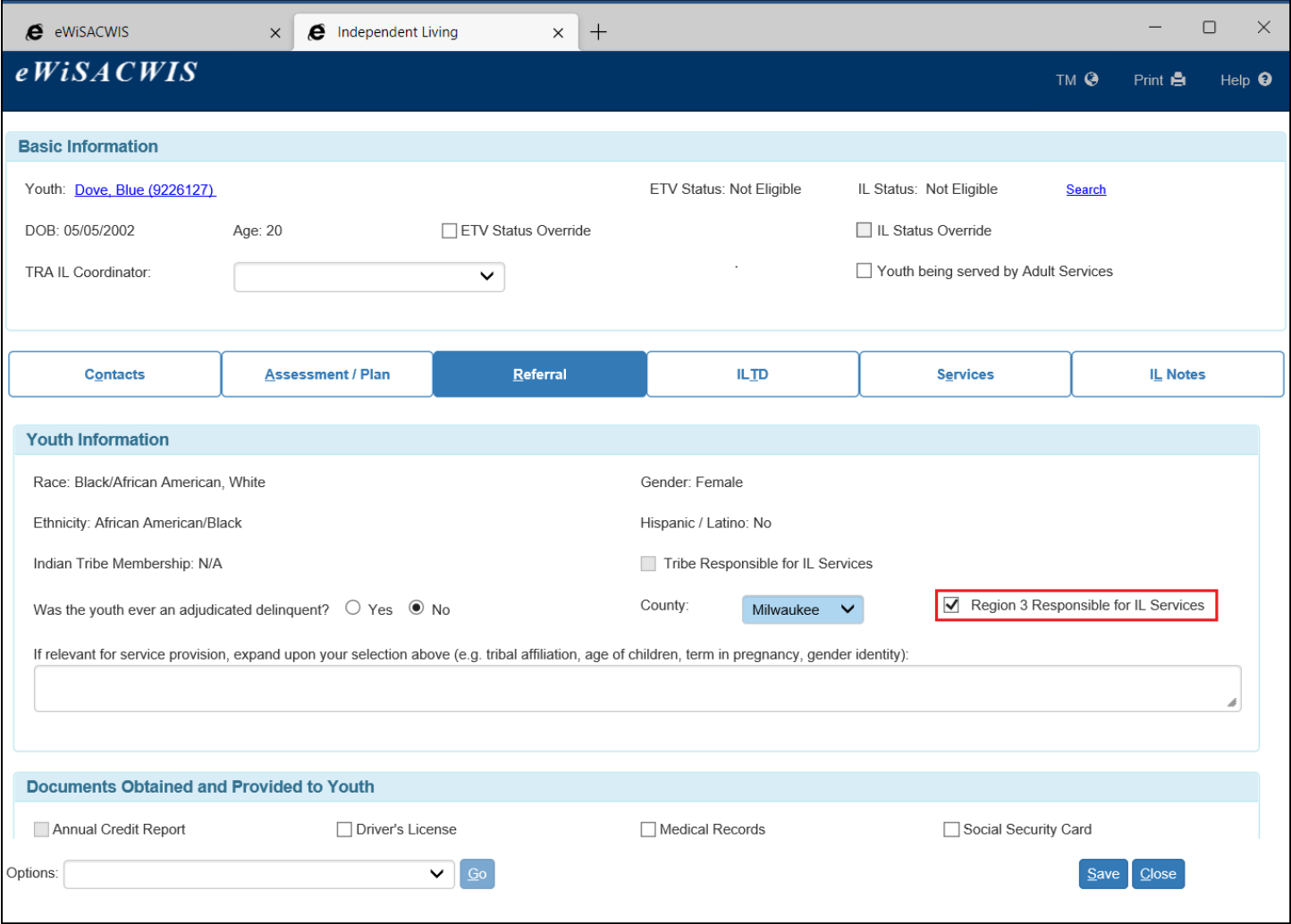

- 5. The first tab is the Contacts tab. This tab allows the user to document all potential contacts for a youth in order to help locate them after they have aged out of care. Due to the National Youth in Transition Database (NYTD) requirements, workers should have contact with youth at their 19th and 21<sup>st</sup> birthdays. There are four sections on this tab.
	- **Contact Information**: Information in this section pre-fills from the youth's Person Management page. Any changes or updates that need to be made to address, phone, or e-mail information can be made by clicking on the youth's name (blue hyperlink) at the top of the page.
	- **Collateral Contacts**: This section will pre-fill with the Parent 1 and Parent 2 information of the youth's foster parents at the age of 17. If these are not appropriate, they can be deleted by clicking on the Delete hyperlink. Other collateral contacts can be added by clicking the Insert button and doing a person search. The role, phone number, and e-mail address should be entered for each contact.
	- **Adult Services Contact Information**: This group box displays when the 'Youth being served by Adult Services' checkbox is checked in the Basic group box. User selects the Insert button to record additional Adult Services contacts.
	- **Other Contacts**: In this section, the user can enter all other possible contacts for the youth by clicking on the Insert button and entering the person's name, role, phone number, and e-mail address.
	- **Comments**: This section contains a user entered narrative field where comments can be entered to record any additional information regarding contacts for the youth.

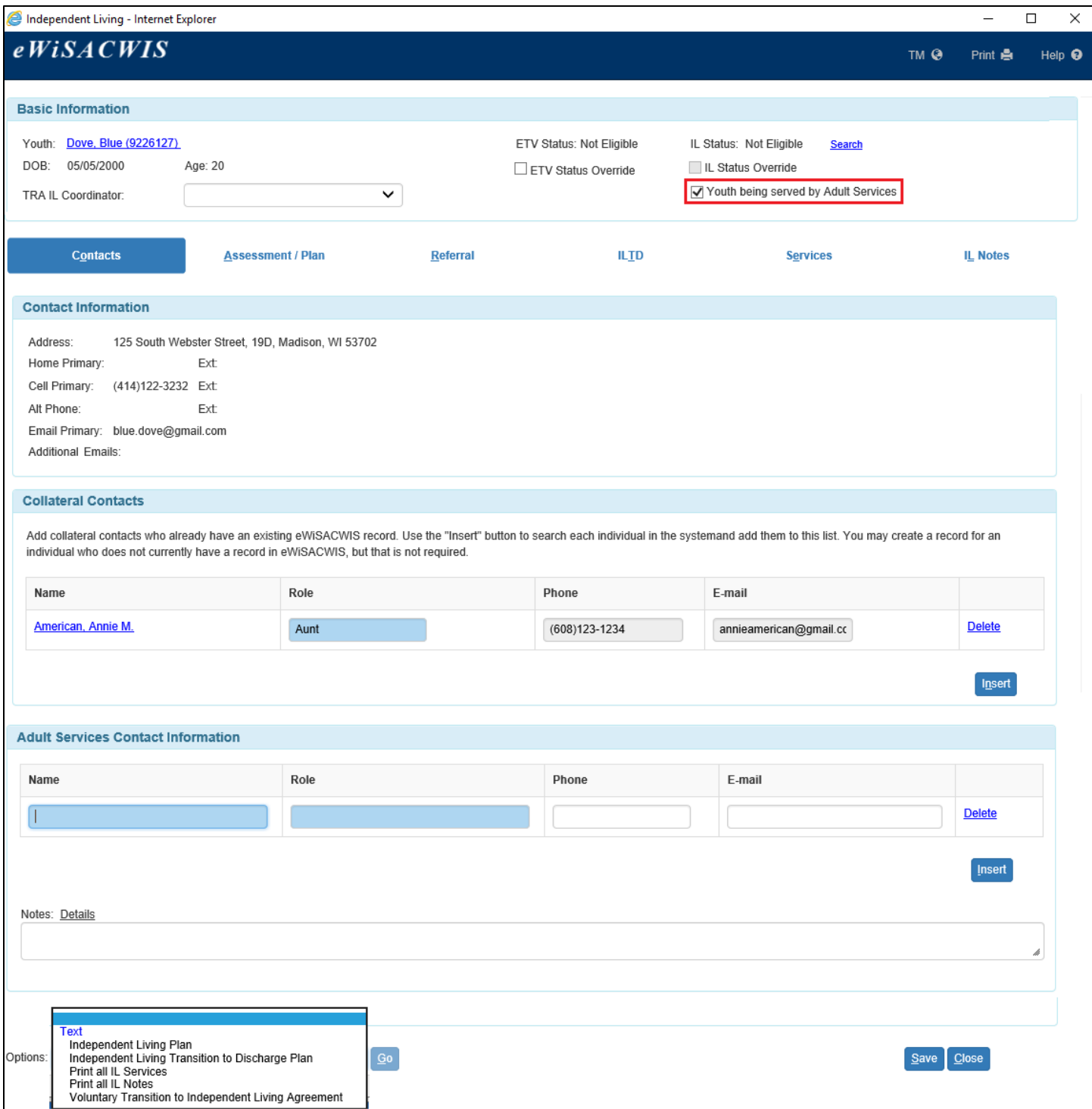

6. The second tab is the Assessment/Plan tab. This tab is used to document the date the Independent Living Assessment was completed and/or revised, along with a description of the process, tools, and methods used. The worker should also document the date the Independent Living Plan was completed and/or revised, along with the anticipated age and living situation at discharge from out of home care. Both the assessment and the plan must be completed when the youth is 14 and has been in out of home care for at least 6 months OR if the youth is 17 ½ and in out of home care for any period of time.

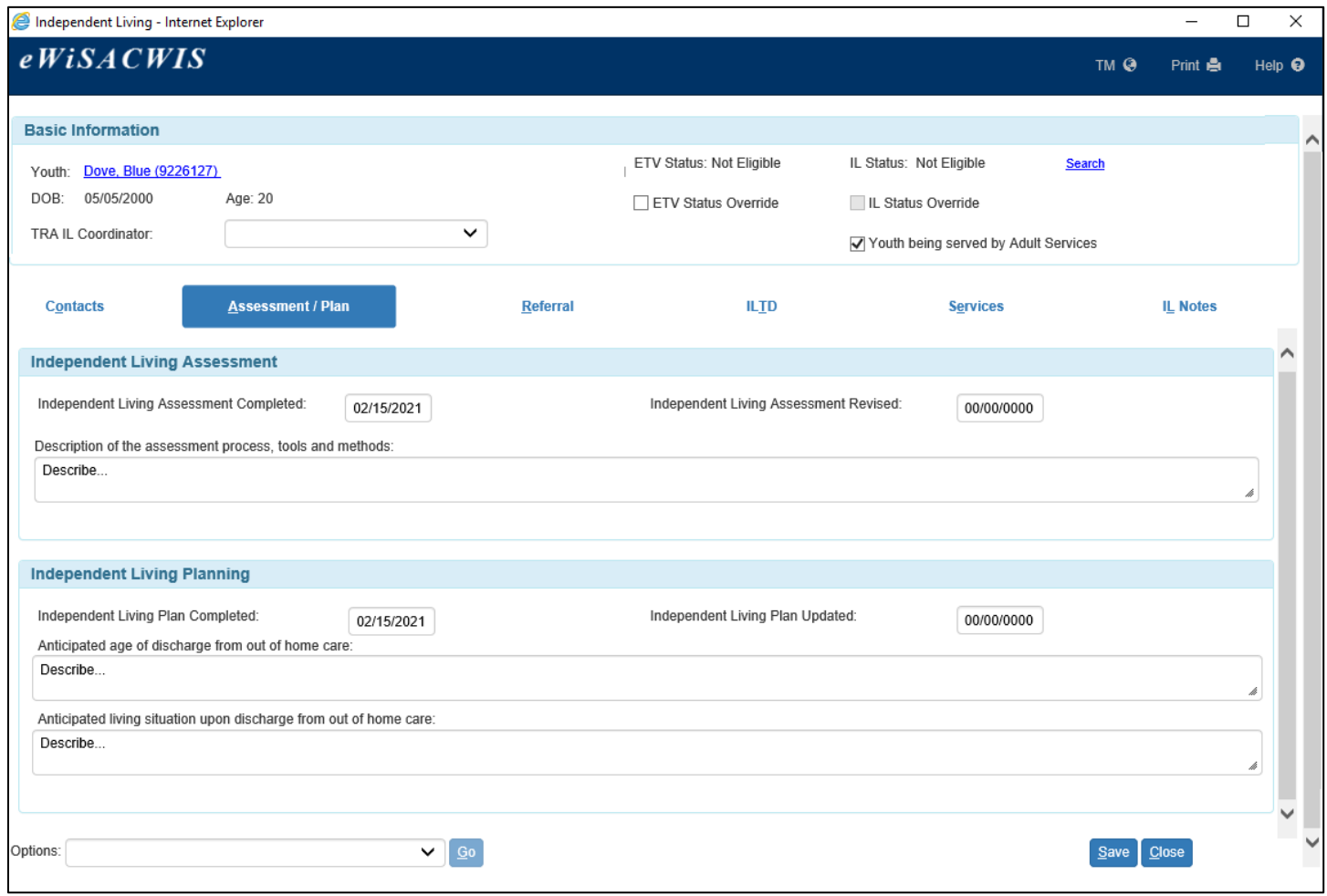

7. The fourth tab is the ILTD tab. This tab is used to document everything included on the Independent Living Transition to Discharge (ILTD) Plan. This plan must be done 90 days prior to the youth aging out of care.

**Note:** When a youth is 17 ½ and in an Out of Home Placement, the ILTD Plan will pre-fill to the Case/Permanency Plan.

There are 11 sections displayed on this tab by default. Two additional sections may display depending on the answers to the questions on the page.

• **Eligibility for Extension of Out-of-Home Care**: This section is used to document the youth's eligibility to extend foster care. The questions "Does the youth have an IEP?" and "Is the youth expected to graduate before age 19?" pre-fill based on the youth's Person Management record, along with the Anticipate Graduation Date. Clicking the Modify link will take the user directly to the Education tab on the youth's Person Management page.

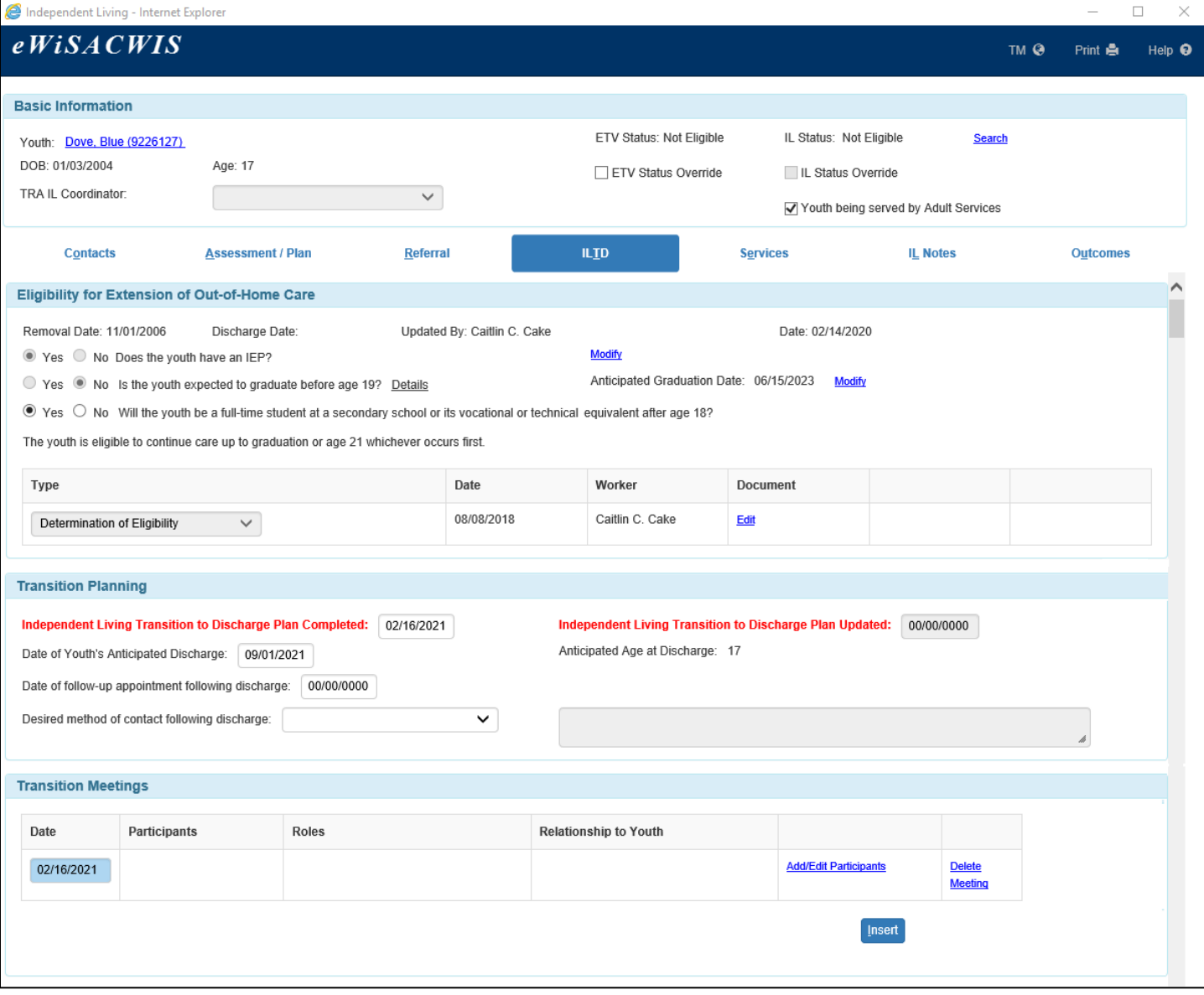

• **Youth Decision**: If the youth is found eligible for extension of out-of-home care based on the answers to the three eligibility questions, the status of 'The child is eligible to continue care up to graduation or age 21 whichever occurs first' displays and the Youth Decision section will appear. This section is used to document when the youth was made aware of their options for remaining in care and to document the youth's decision to remain in care on a court order, under a voluntary agreement, or to discharge from care. If the youth chooses to discharge from care, additional fields related to the Transition to Discharge Hearing will appear.

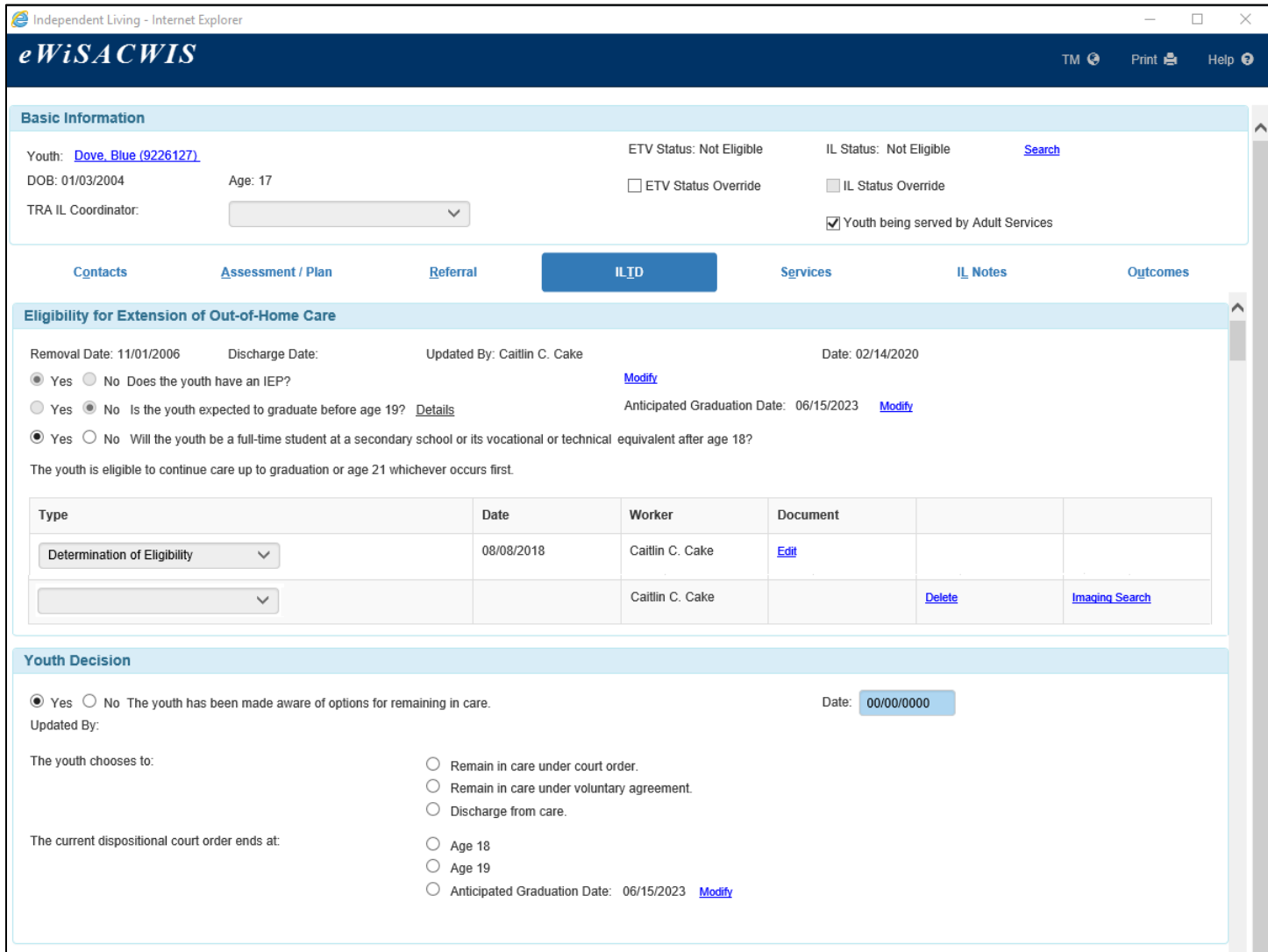

If the youth decides to remain in care, a new row will appear to attach the scanned court order or voluntary agreement documents. Select the Type from the drop-down and click the Imaging Search hyperlink to search out or create the image. The Determination of Eligibility template is also available. This template will pre-fill the information from the Eligibility for Extension of Out-of-Home Care section and the Youth Decision section. Information on how to appeal the eligibility decision is listed at the bottom of the template.

**Note:** The eligibility is not considered "final" until an image has been attached. Attaching the document will freeze the eligibility for the youth.

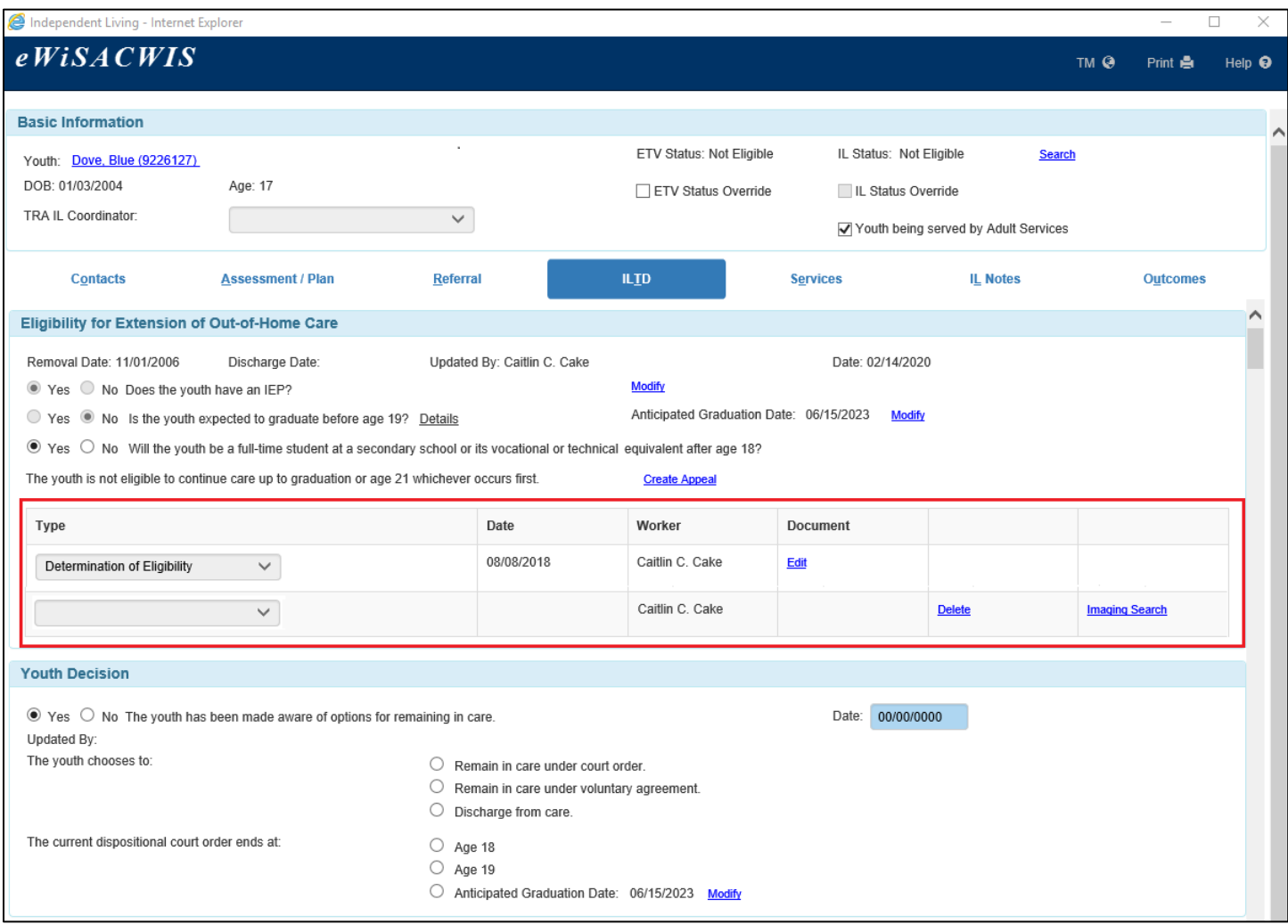

If a youth is not eligible for an extension of out-of-home care, and the youth appeals the decision, the appeal results can be documented by selecting the Create Appeal hyperlink.

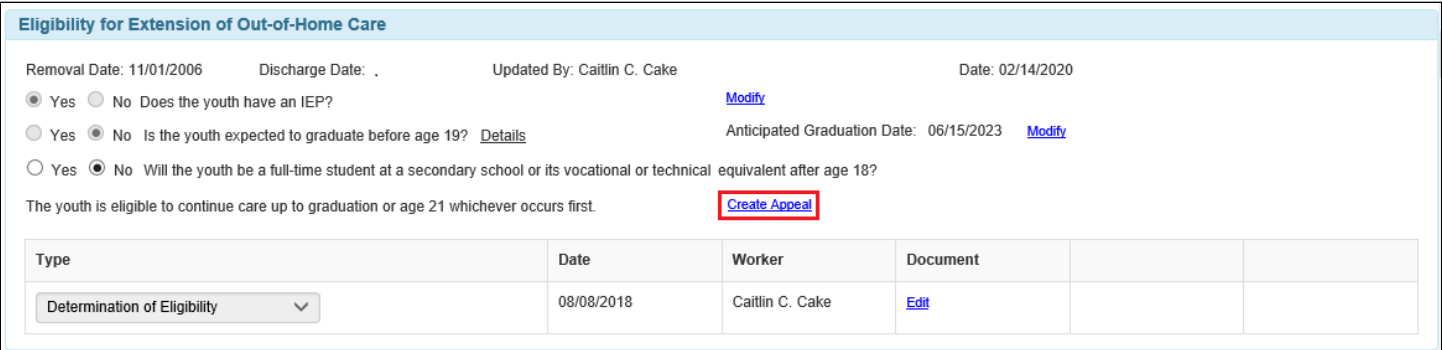

In order to launch the "Notice of Decision of Appeal of Eligibility" template on the Appeal page, first make selections for each column. Then select the Reasons hyperlink and choose a reason. Lastly, click Text under the Appeal Document column.

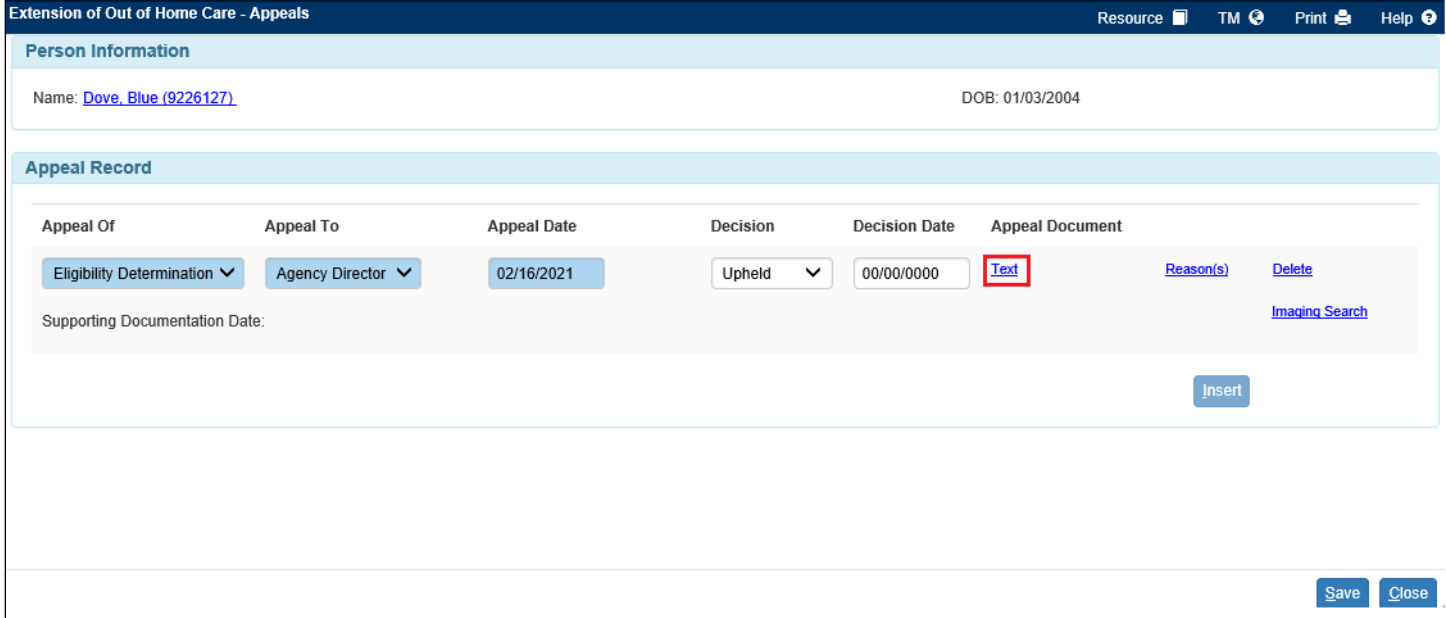

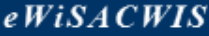

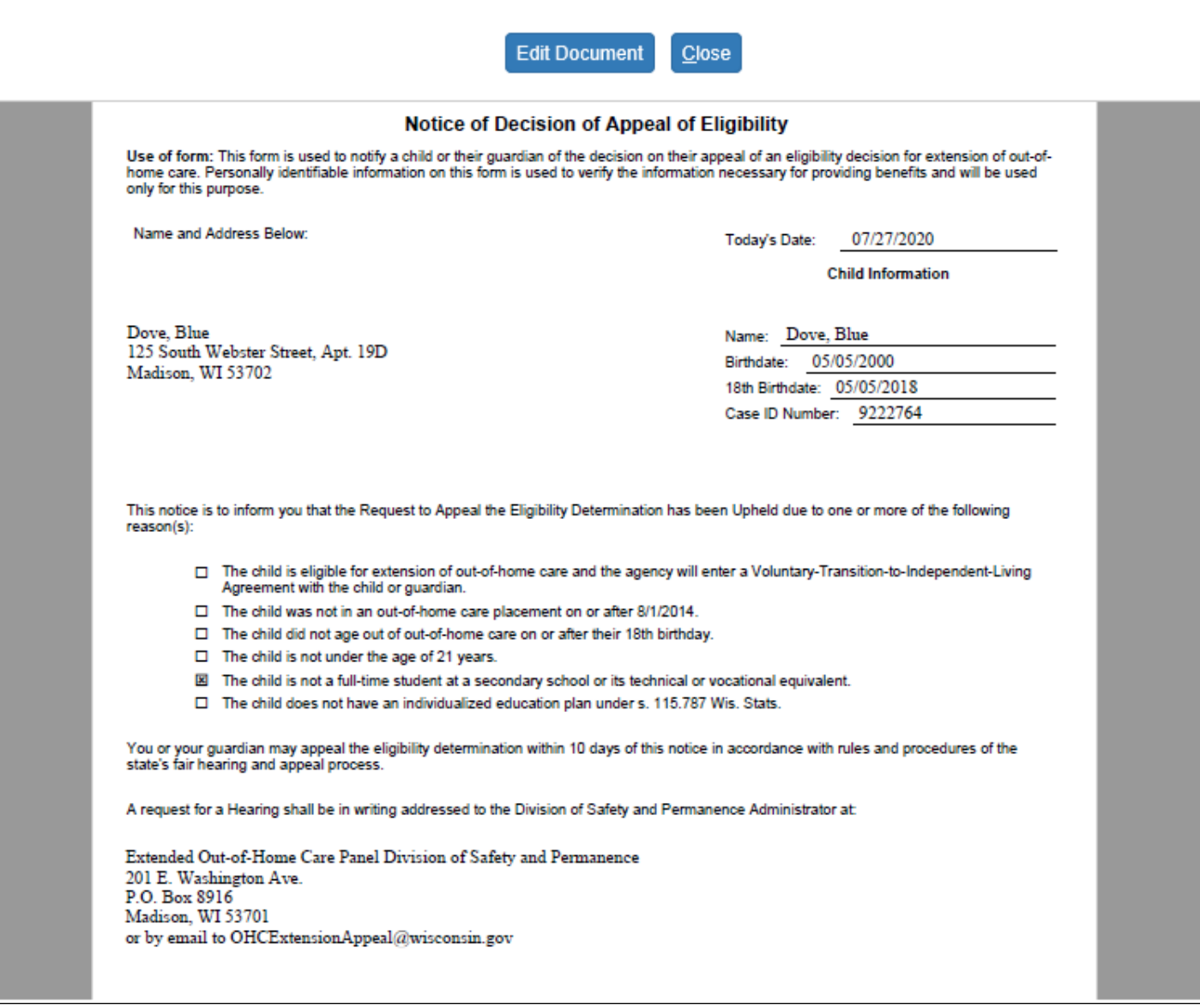

• **Subsequent Eligibility for Extension of Out-of-Home Care**: If a youth who is eligible for an extension discharges from out-of-home care, and later returns to care, the Subsequent Eligibility for Extension of Out-of-Home Care section will appear to document that the youth remains eligible. A signed voluntary agreement will need to be attached via Imaging Search. Like the initial extension, a Determination of Eligibility template is available. Select the Text hyperlink to launch the document. If the youth does not qualify for the subsequent extension, the results of an appeal can also be documented in the same way as the initial extension.

**Note:** This eligibility must be completed in order to approve a placement in eWisacwis for anyone over the age of 19.

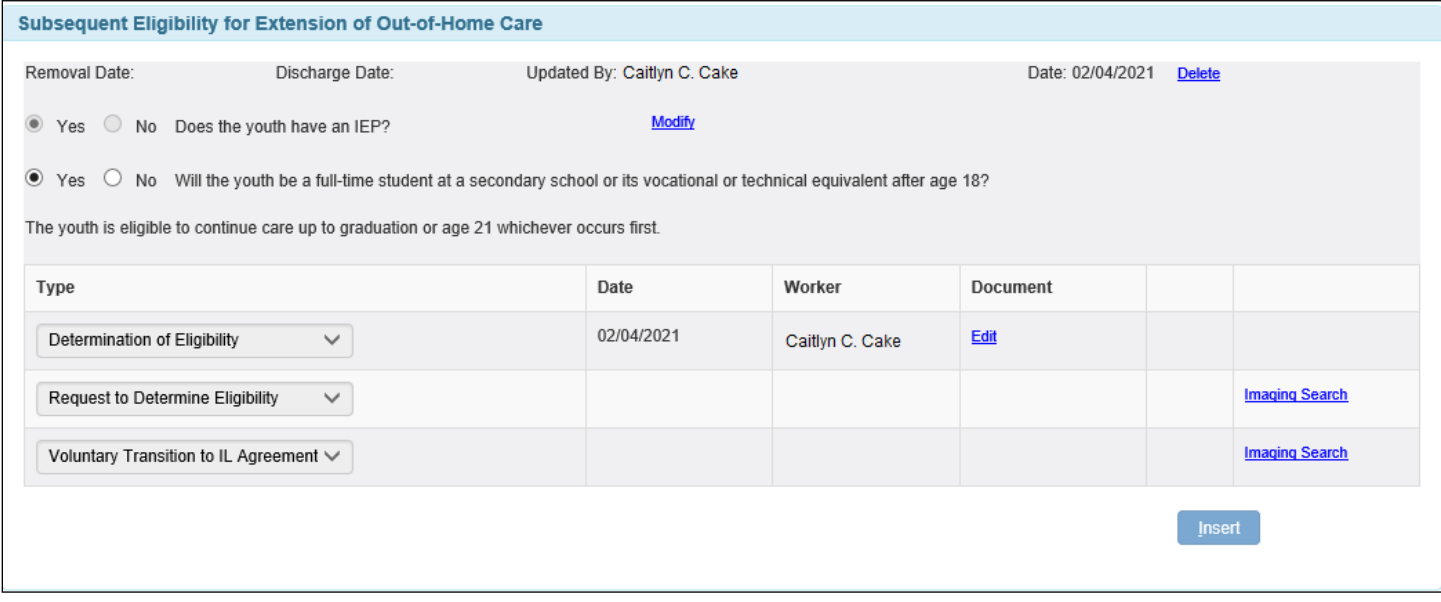

- **Transition Planning**: This section is used to document the date the ILTD plan was completed and/or updated, as well as information about the youth's anticipated discharge, follow-up appointments, and methods of contact.
- **Note:** A date must be entered for the Independent Living Transition to Discharge Plan Completed field in order for the plan to be considered complete and the corresponding tickler deleted.

• **Transition Meetings**: This section is used to document information about any transition meetings that occur. The date of the meeting, the participants, their roles, and their relationship to the youth should be recorded. Click on the Insert button to add a row where information for each meeting can be entered. Click on the Delete Meeting hyperlink to remove the row.

**Note:** At least one IL transition meeting must be held 90 days before a youth turns 18. At a minimum, meetings should include the youth, the ongoing worker, a TRA representative, and adult supporters.

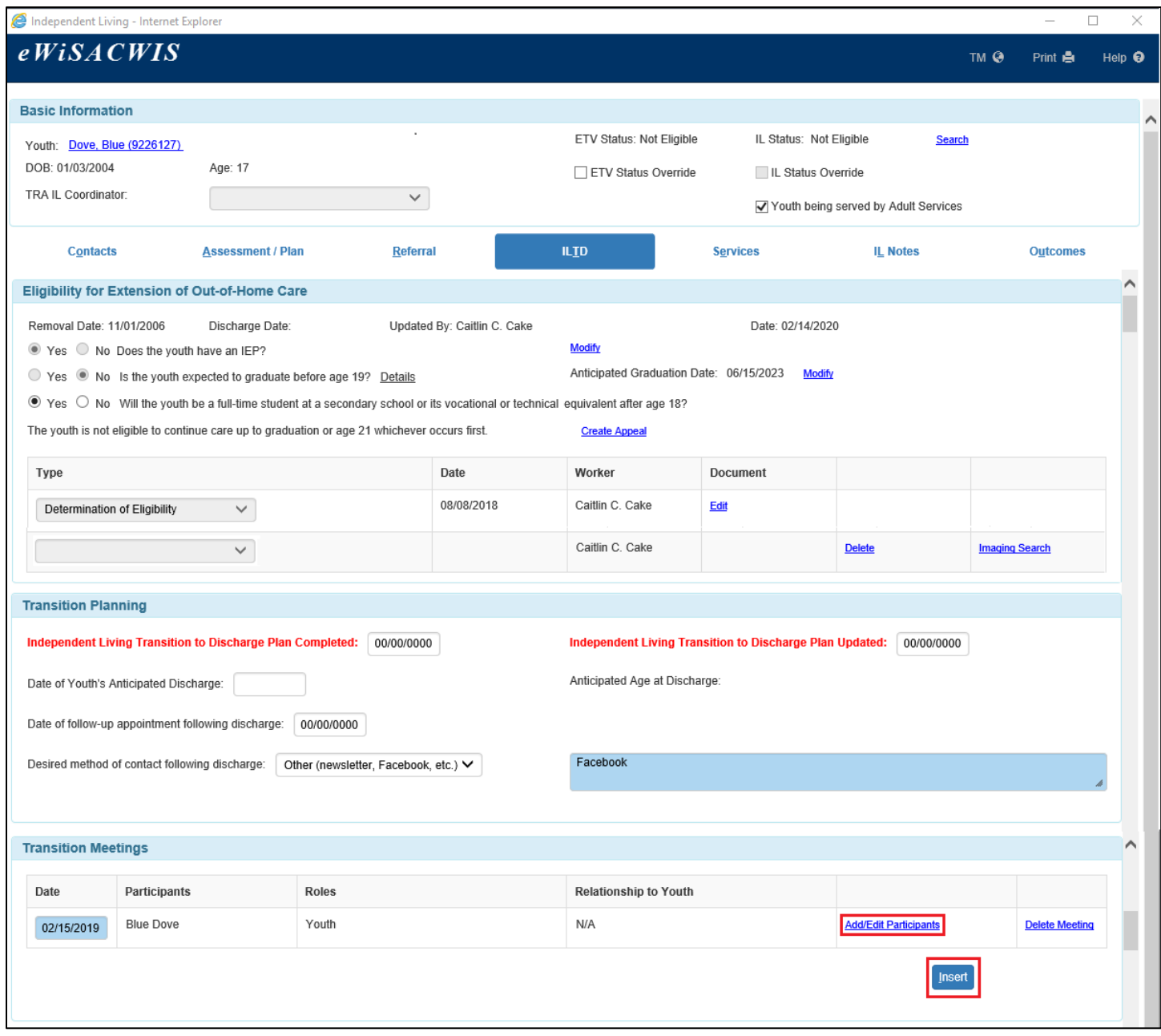

When the Add/Edit Participants hyperlink is clicked, a pop-up window opens with the youth pre-filled as a meeting participant. Click on the Insert button to add another participant. Select the participant's role. If the role of care provider, CASA/Guardian ad Litem, county representative, or regional IL worker are selected, a Search hyperlink will appear to allow the user to search out a person with an existing eWiSACWIS record. If any of the other roles are selected, the Participant Name is user entered.

- Click on the Delete hyperlink to remove a row.
- Click on the Save button to save the participant information.
- Click on the Close button to close the pop-up window and return to the ILTD tab of the Independent Living page.

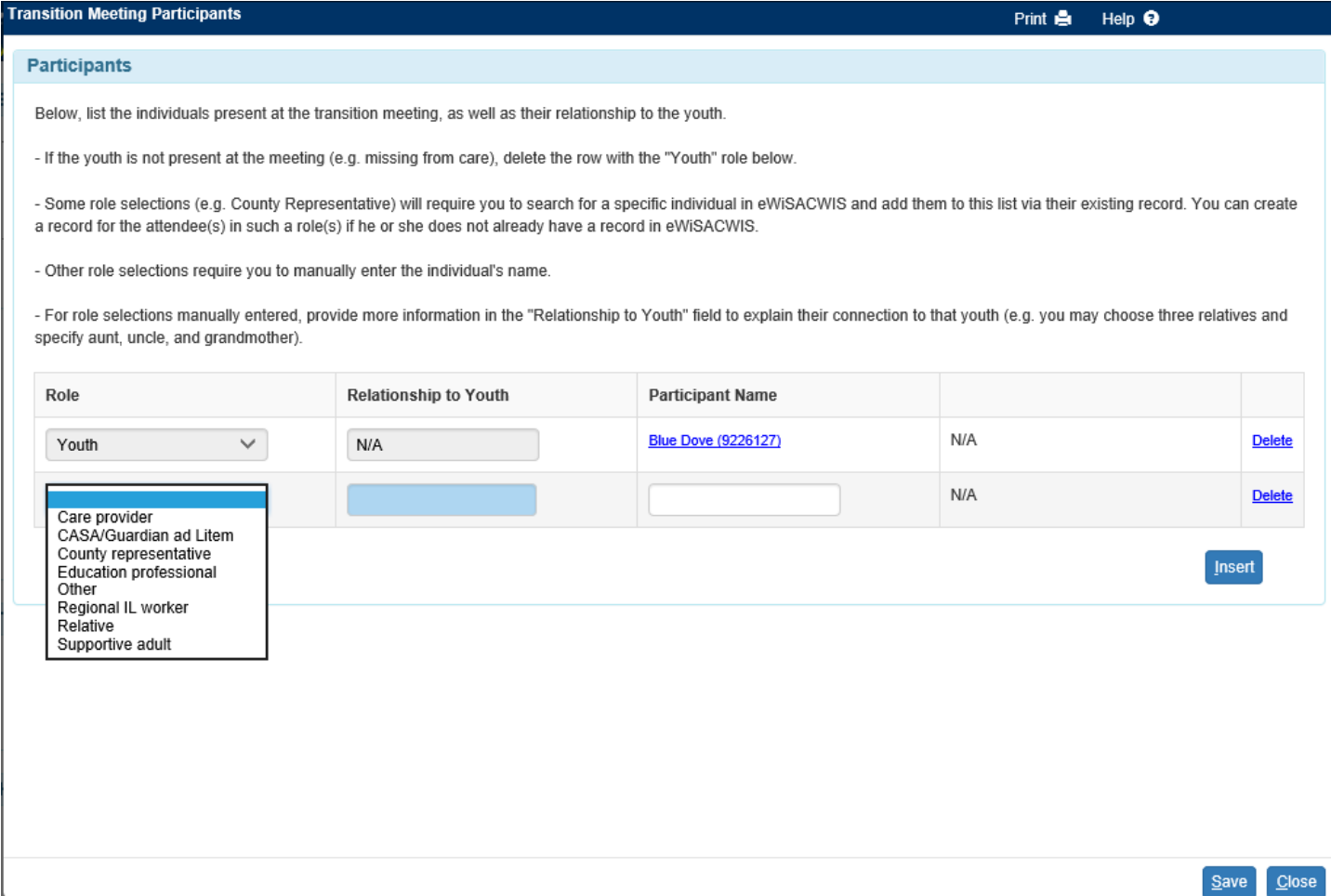

The remaining eight sections on this tab are used for documenting progress on goals relating to Housing, Health, Education, Mentors and/or Other Supportive Adults Identified, Opportunities for Continuing Support Services, Income, Employment Services and Workforce Support, and Other Areas of Focus.

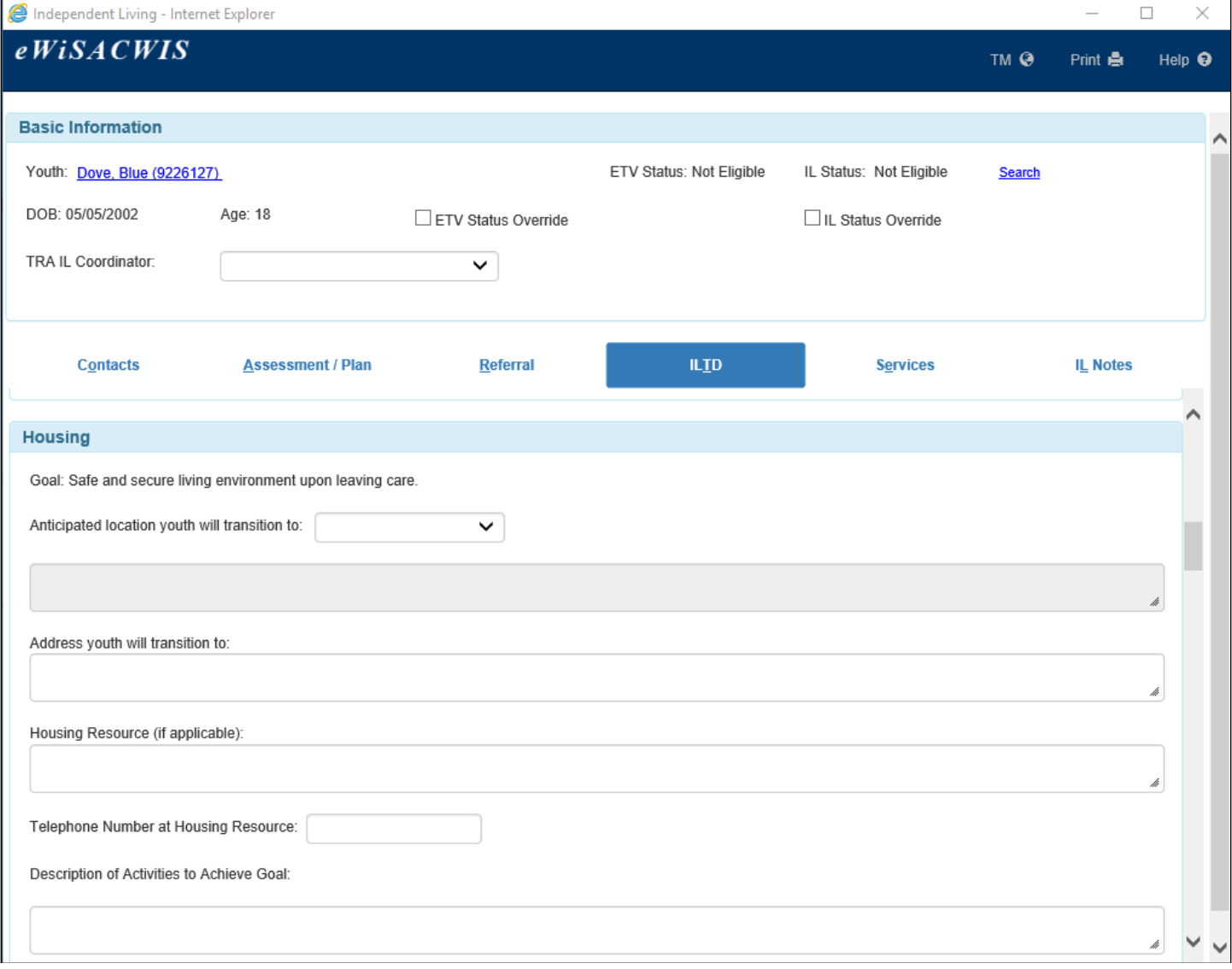

8. The fifth tab is the Services tab. The Services tab displays the Independent Living services provided to the youth. Click the Insert button to add services to the page. This will open the Maintain Independent Living Services page. To print a list of all services/activities entered, select 'Print all IL Services' from the Options drop-down.

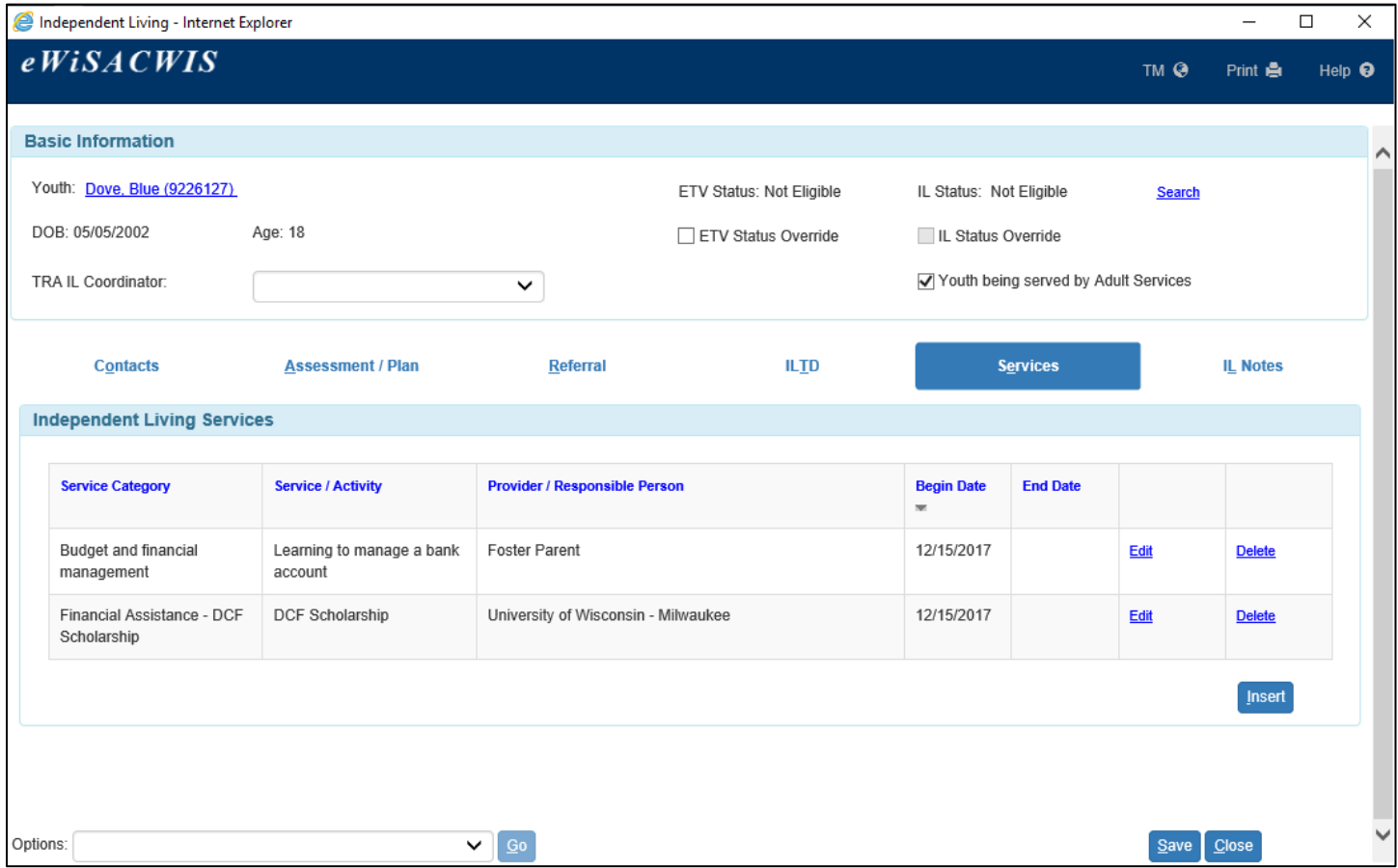

- 9. In the Services/Activities section is a drop-down to select the IL Service Category. The Service Category Definitions hyperlink can be selected to see the definitions for each of these federal reporting categories. The IL Service Category, Begin Date, County/Agency Providing Service/Activity, Service/Activity, and Provider/Responsible Person are required fields. The End Date is not required; however, an End Date must be entered in order to make a service or activity historical on the Independent Living Plan template. The County/Agency Providing Service/Activity defaults to the county or agency of the worker entering the service/activity. This field cannot be changed once the page has been saved. To insert more services/activities, click the Insert button. Click the Save button to save the service/activity.
	- **Note:** When the IL Service Category is "Financial assistance DCF Scholarship," three additional fields display: Awarded Amount, Amount Paid, and Institution. The Awarded Amount and Institution fields are required. An e-mail message is sent when a DCF Scholarship has been awarded. Any Independent Living Coordinators for the County providing the Service/Activity and county workers identified on the IL DCF Scholarship automated message distribution list will be notified.

When the IL Service Category is "Financial assistance - Education Training Voucher (ETV)," three additional fields display: Institution, Amount, and Type. All three fields are required.

When the IL Service Category is "Financial assistance - room and board," an additional field displays: Total Amount. The amount is not required until an end date is entered for the service/activity.

The Goal/Service/Activity History Log section is used to document updates for each service/activity provided to the youth. The Date and Action Taken fields are user entered. The Worker and County fields pre-fill with the name and county of the worker that clicked on the Insert button.

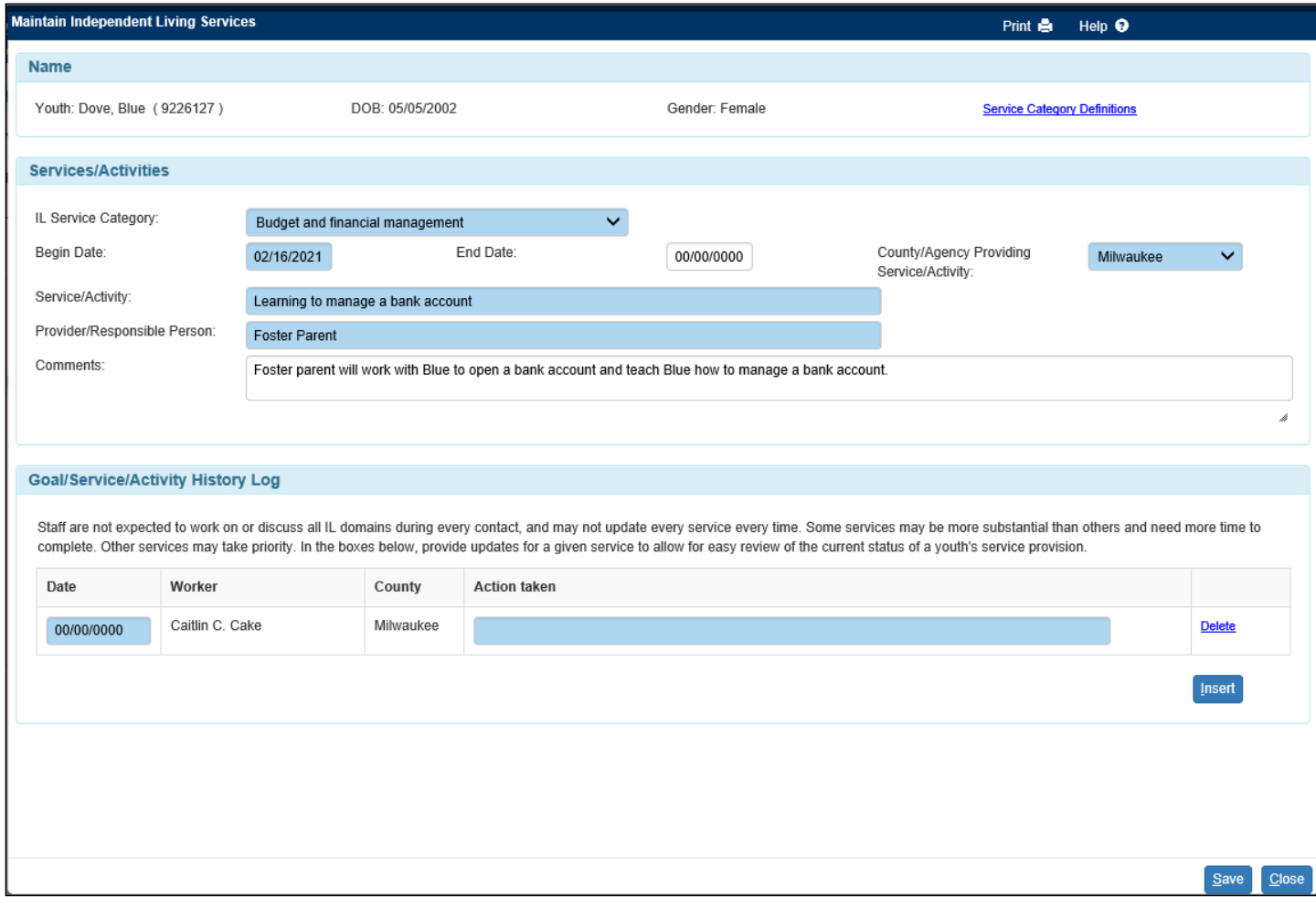

10. Once the information is saved on the Maintain Independent Living Services page, the information is summarized on the Services tab.

**Note:** There are several e-mails to remind workers to close IL Services. These e-mails will be sent to the worker who entered the service, to the IL Coordinator, and anyone else the county has identified on the corresponding automated message distribution list.

- "IL Service Open for a Year" is sent as a reminder once an IL Service reaches a year old. The service will remain open if no action is taken.
- "IL Service Ended Youth Turned 18" is sent when a youth turns 18 and has open IL Services. This ends IL services and they would need to be re-entered if they are continuing to be provided after 18.
- "IL Service Ended Youth Turned 21" is sent when a youth turns 21 and has open IL Services. This ends IL services.
- "IL Service Ended Youth Turned 23" is sent when a youth turns 23 and has open IL Services. This ends IL services.
- 11. The sixth tab is the IL Notes tab. This tab is used to document Independent Living specific notes about the youth. Click on the Insert button to add a new IL Note. When the Insert button is clicked, the IL Notes page opens. To print a list of all IL Notes, select 'Print all IL Notes' from the Options drop-down.

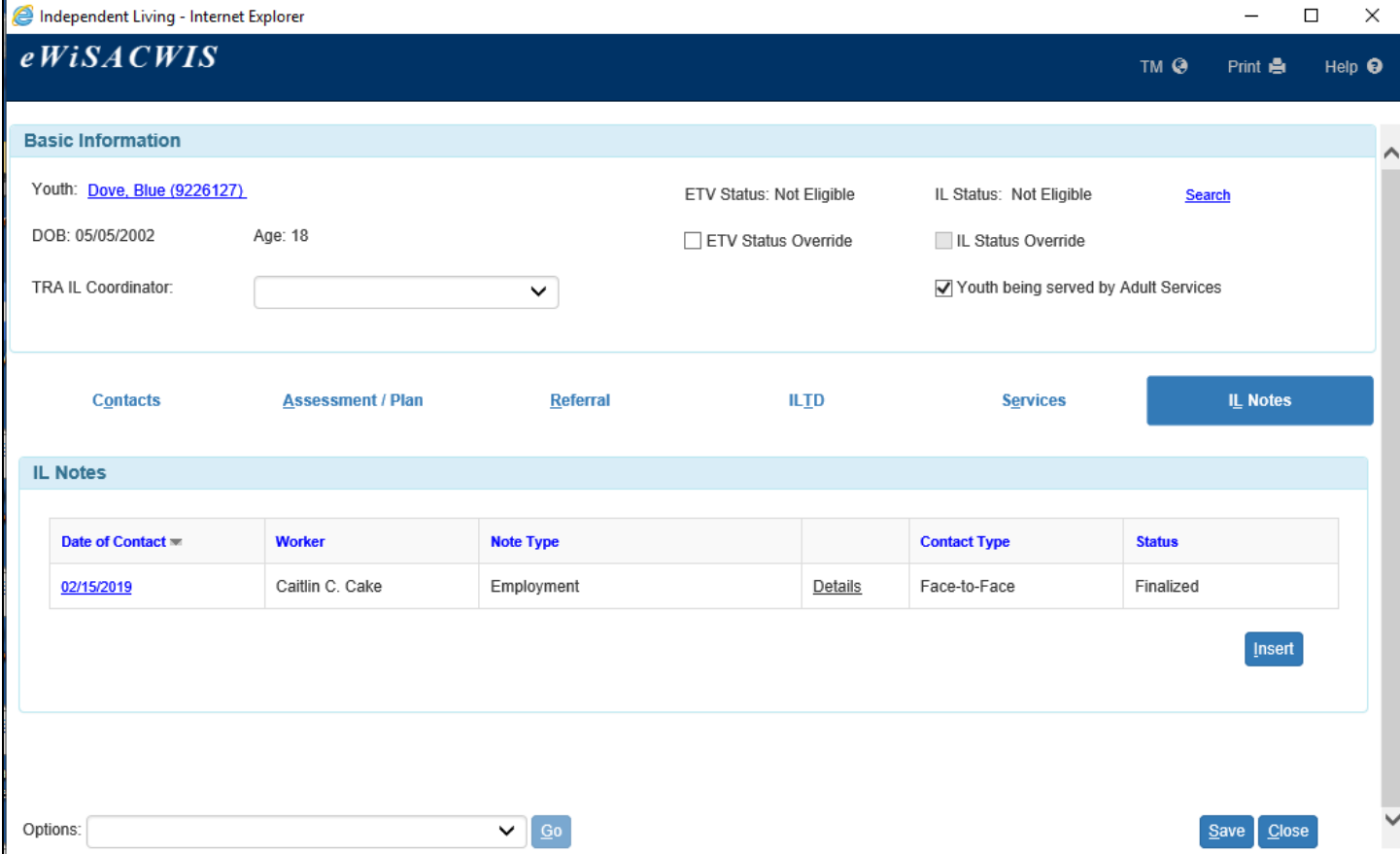

There are three sections on the IL Notes page.

- Basic: This section contains the youth's name, the worker who created the note, the note ID, the date and time the note was entered, and a Note Finalized checkbox.
- IL Note Information: This section contains detailed information about the note, including the date of contact, the contact type, the note type, the begin time, and the end time. The Date of Contact, Contact Type, and Note Type fields are required.
- Narrative: This section contains the text of the IL note. This is a required field.

Once the information is saved on the IL Notes page, the information is summarized on the IL Notes tab.

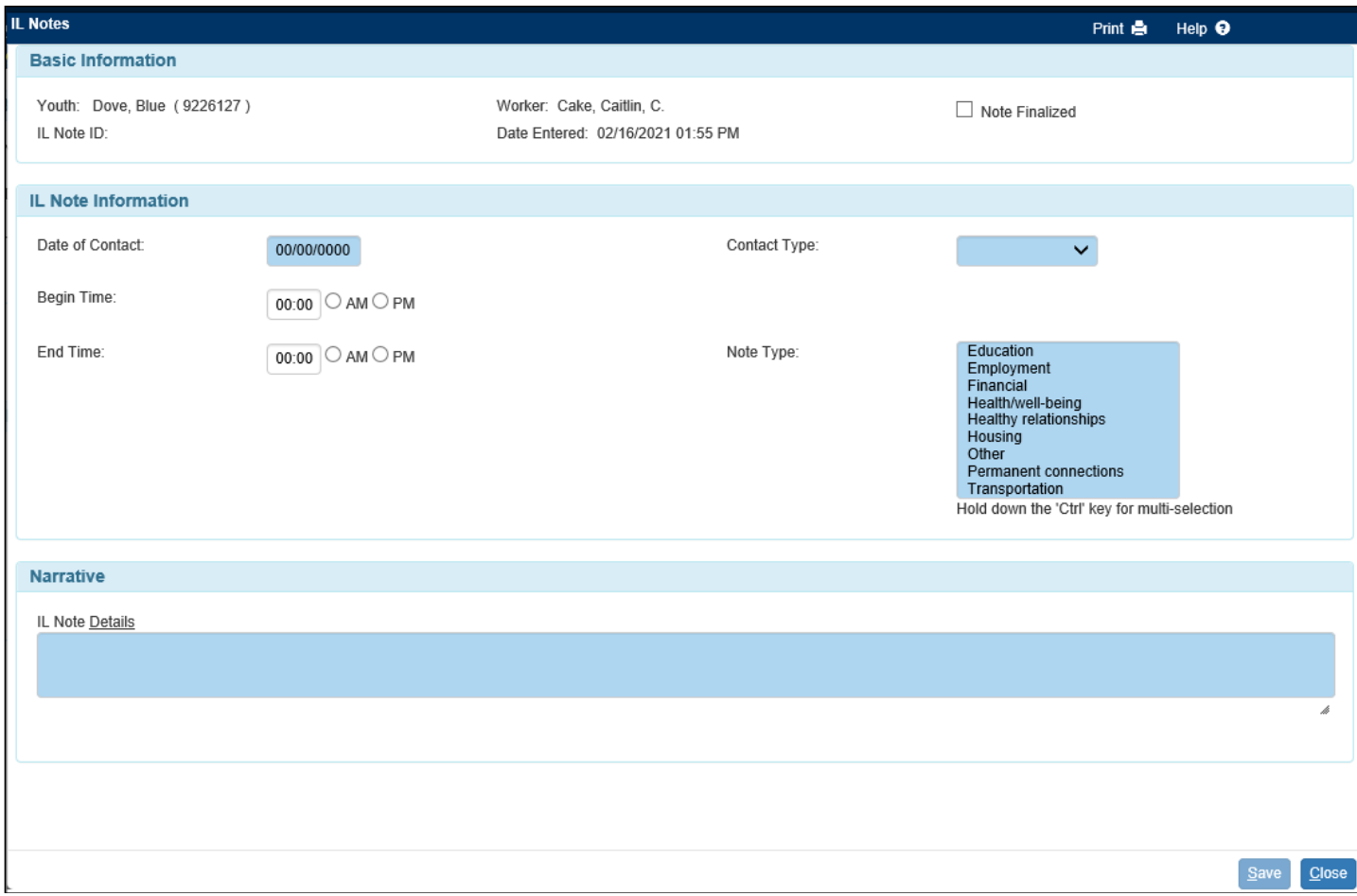

12. The final tab of the Independent Living page is the Outcomes tab. The Outcomes tab will only display when the youth is eligible to take the NYTD survey. A youth is eligible when they are placed in out of home care after their 17th birthday. UW Survey Center has been contracted to administer the survey. Youth will receive an e-mail with instructions. The contact info for UW Survey Center is listed on the page.

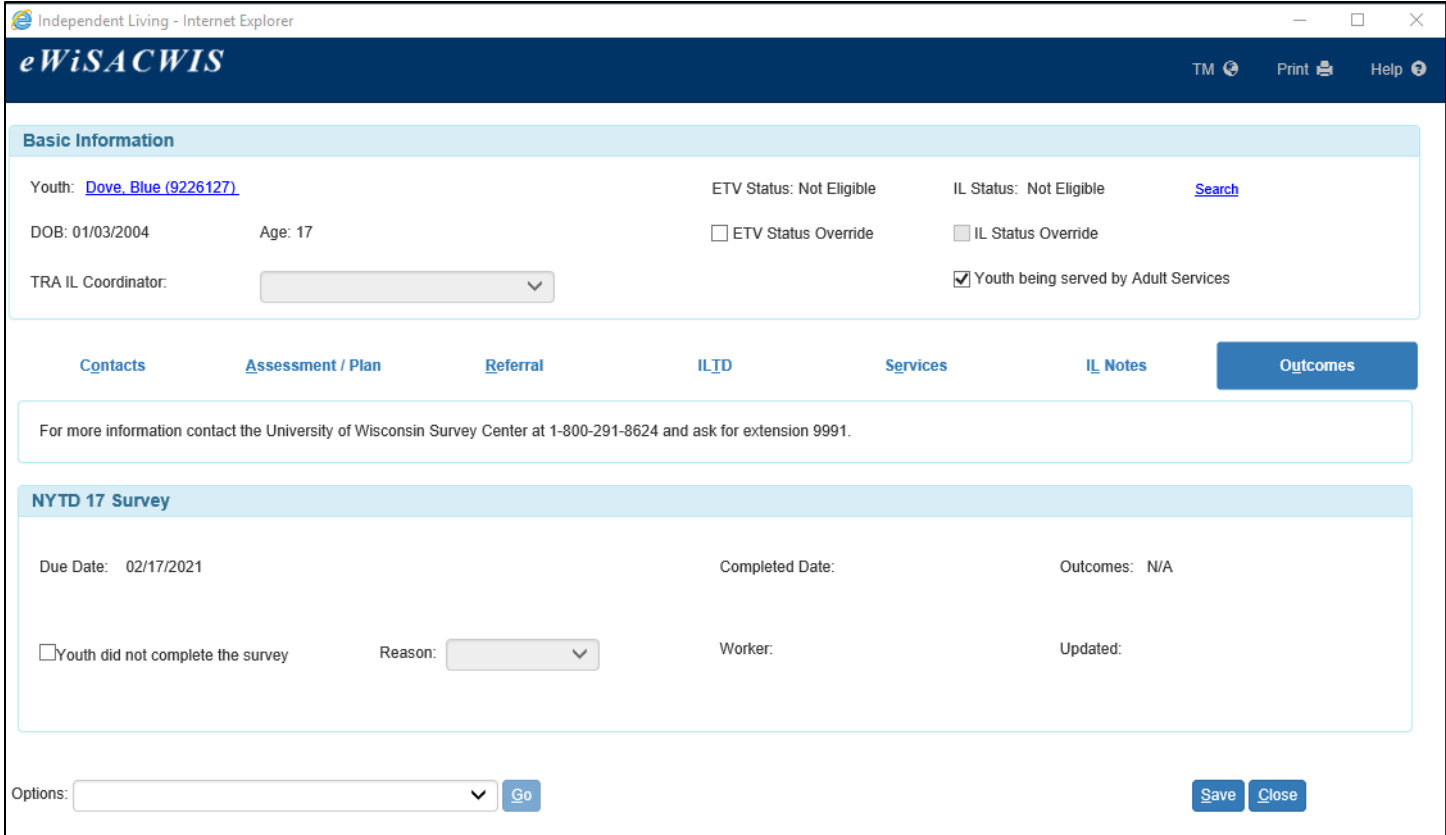

- 13. There are several reasons why a youth may not complete the survey. To document this, check the checkbox the 'Youth did not complete the survey,' and select a reason why the youth did not complete it from the Reason drop-down. This also satisfies the NYTD requirements.
- 14. Once a completed survey has been received, the Completed Date will indicate the date the youth completed the survey. The Outcomes field will either show a View hyperlink or N/A. Clicking the View hyperlink will launch the survey the youth took. If N/A is displayed, this indicates the youth did not give permission for their answers to be shared.

**Note:** There can be up to a two-week wait time for eWiSACWIS to receive the youth survey.

Youth who complete a survey at age 17 will also be asked to take the survey at age 19 and 21. The NYTD 19 Survey and NYTD 21 Survey sections will appear when the respective reporting period is reached.

**Note:** If the checkbox, "Youth did not complete the survey" is selected for the NYTD 17 Survey, or the survey was not completed on time, the NYTD 19 & 21 Survey sections will not appear.

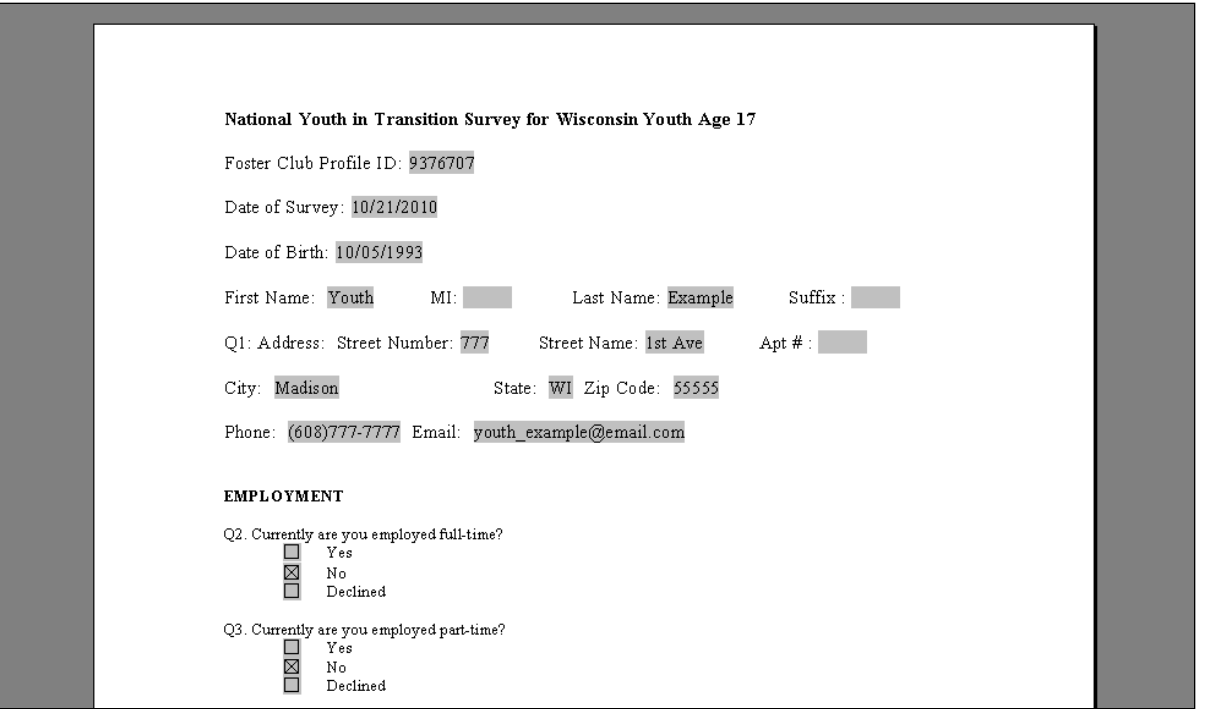

15. The Options drop-down contains the Independent Living Plan template, the Independent Living Transition to Discharge template, and the Voluntary Transition to Independent Living Agreement template along with the options to Print all IL Services (if any exists) and Print all IL Notes (if at least one exists). All options can be selected from any tab on the Independent Living page.

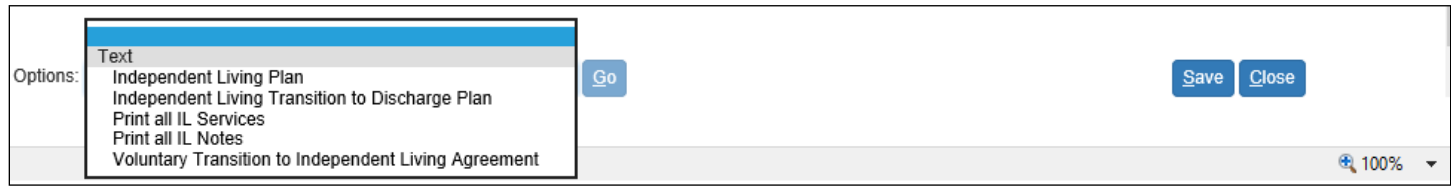

16.Information from the Independent Living page will pre-fill and not be editable on either the Independent Living Plan or Independent Living Transition to Discharge Plan templates.

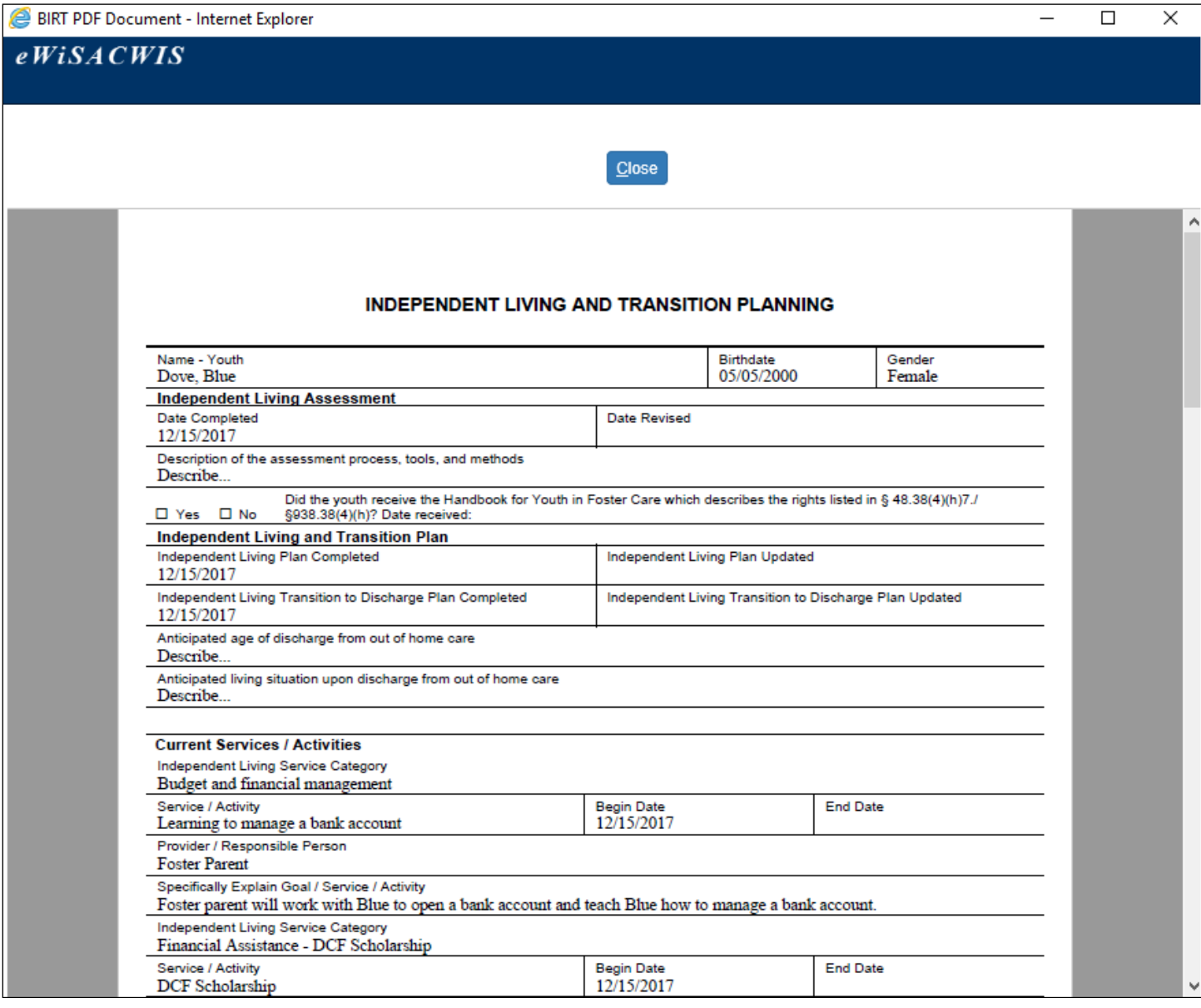

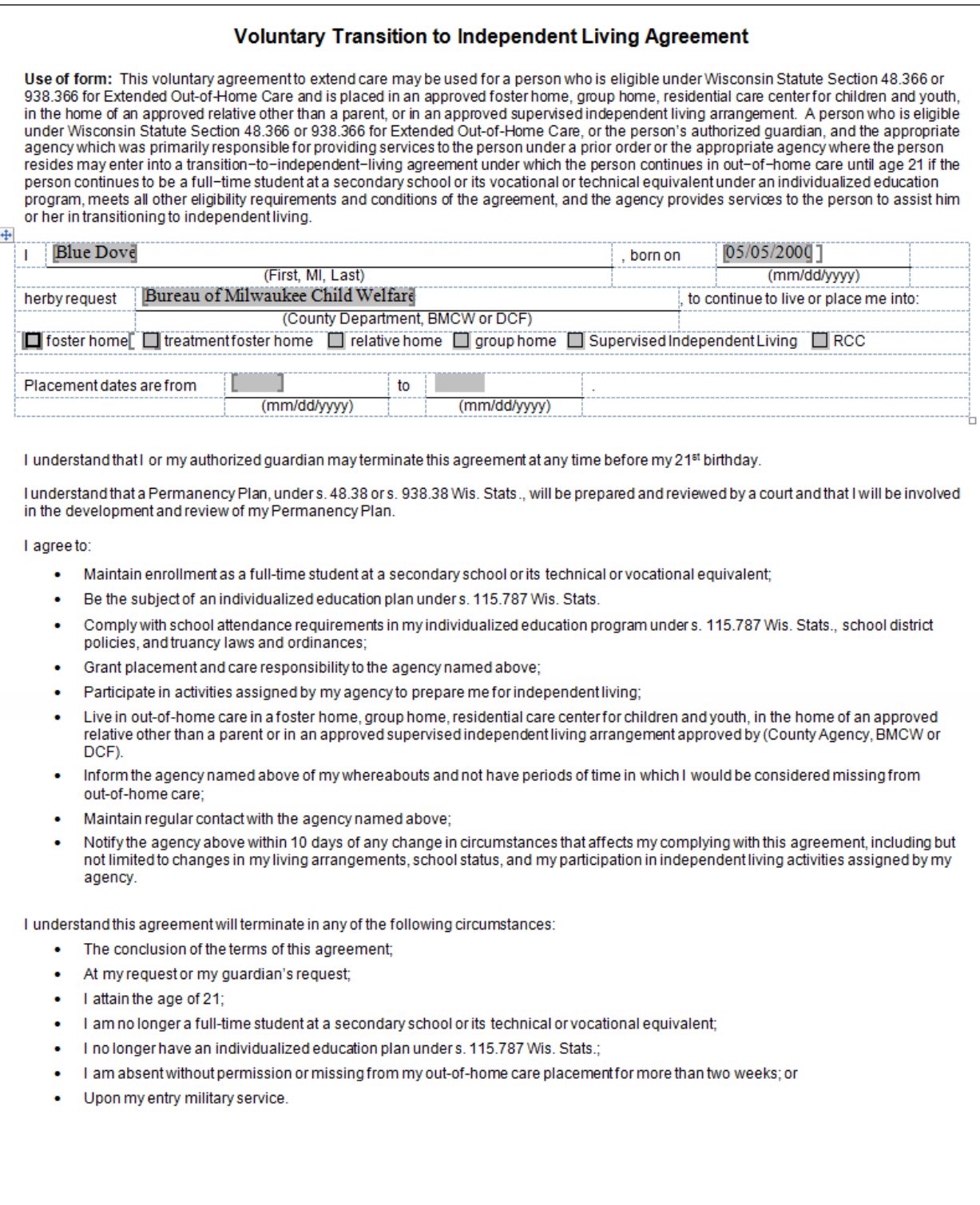

DCF-F-5030-E (N. 11/2014)

17.There are four ticklers associated with Independent Living:

- **IL Assessment and IL Plan**: This tickler will appear when the youth is 14 and has been in care for six months. The tickler will be deleted upon entering a date in the Independent Living Assessment Complete and Independent Living Plan Completed fields on the Assessment/Plan tab of the Independent Living page.
- **IL Transition to Discharge**: This tickler will appear when the youth is 17 ½. The tickler will be deleted upon entering a date in the Independent Living Transition to Discharge Plan Completed field on the ILTD tab of the Independent Living page.
- **NYTD 17 Survey**: This tickler will appear when the youth is in out of home care on or after their 17<sup>th</sup> birthday. The tickler will be deleted when the NYTD survey has been received or by selecting the "Youth did not complete the survey" checkbox, if applicable.
- **Schedule ILTD Mtg**: This tickler notifies the worker that they have 90 days to schedule at least one Independent Living transition meeting prior to the youth's 18<sup>th</sup> birthday. The tickler will appear when the youth is 14 and has been in care for six months. The tickler will be deleted when a transition meeting has been documented on the ILTD tab of the Independent Living page.

**Note:** A Permanency Plan cannot be completed if the IL Transition to Discharge tickler is overdue.

Here is an example of the IL Assessment and Plan tickler, as well as the NYTD 17 Survey tickler.

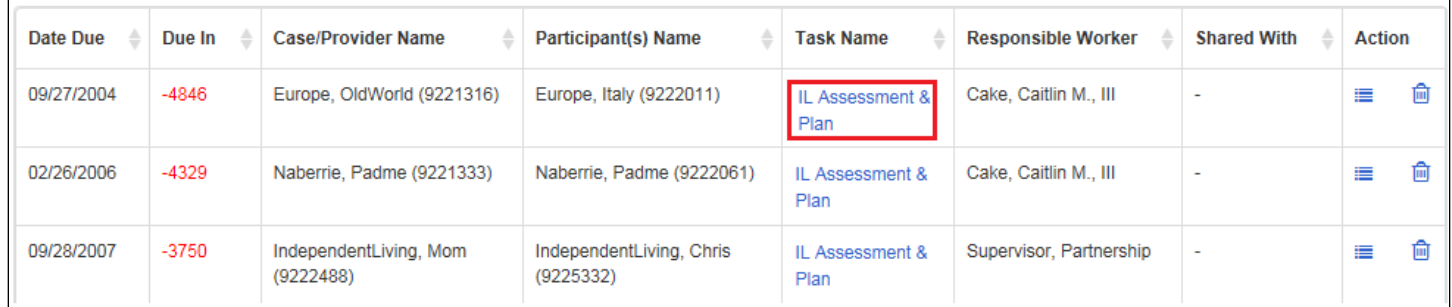

18.If you have an assignment to the case, Independent Living will appear on the desktop under the Planning icon.

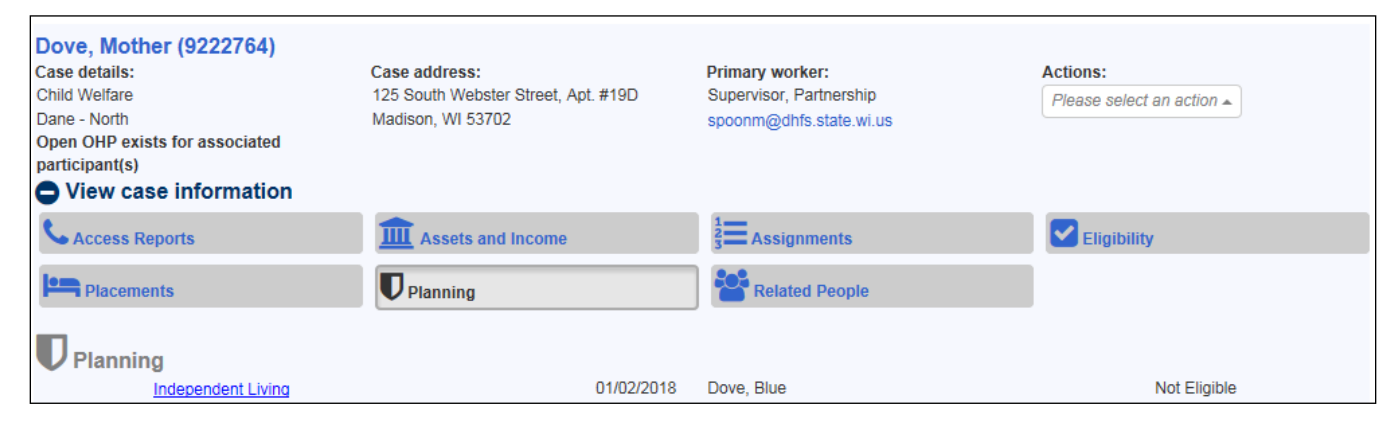

- 19. Workers with the required security will also have access to the Independent Living Assignments page. This page allows workers to view all of their assigned youth in one central location. Workers can also assign different statuses to each assigned youth to that have been provided and/or may be provided to the youth in the future. The page has one section, "My Independent Living Assignments," which contains five columns of information.
	- **Name**: Displays the youth's name as documented on the Person Management page.
	- **Maintain Independent Living**: A hyperlink to the youth's Independent Living page.
	- **Gender**: Displays the youth's gender selected on the Person Management page.
	- **Date of Birth**: Displays the youth's date of birth as documented on the Person Management page.
	- **Status**: A user-selectable drop-down that enables worker to select a status for the youth.

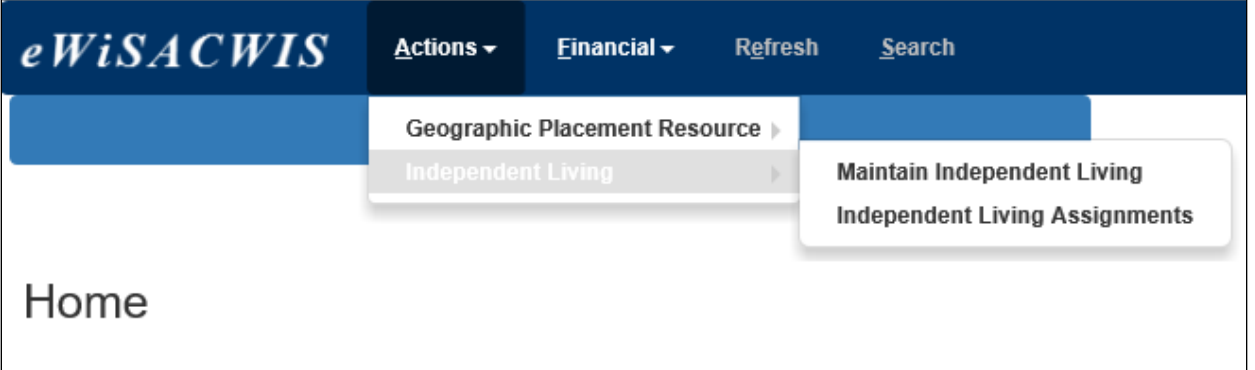

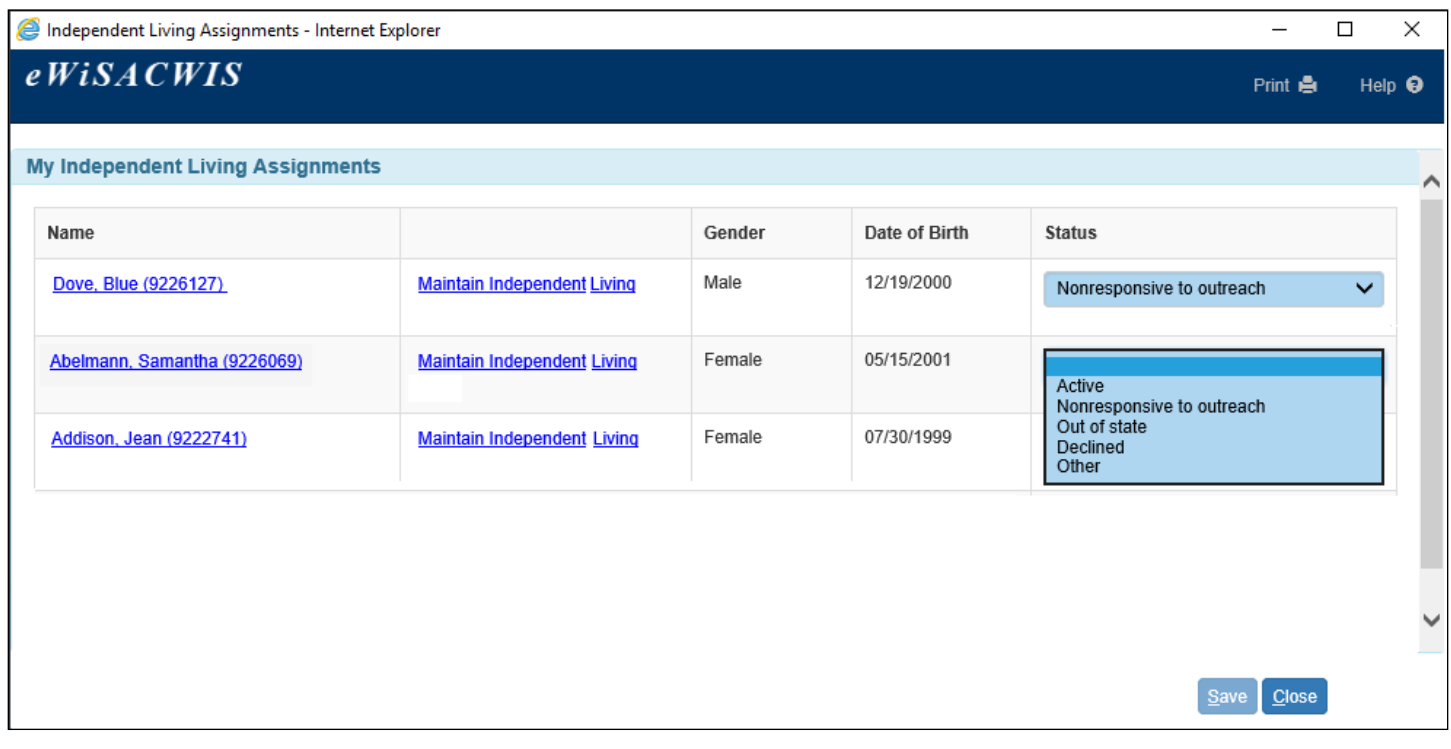